## [Download](http://findinform.com/babylock/bako.betters?campfires=juleps&gargantuan=ZG93bmxvYWR8WTF2WVRsbGEzeDhNVFkxT0RJeE9EazROWHg4TWpVNU1IeDhLRTBwSUZkdmNtUndjbVZ6Y3lCYldFMU1VbEJESUZZeUlGQkVSbDA&RWZmZWN0b3IgdnN0IGZyZWUgZG93bmxvYWQRWZ=)

You can use these effects in a broad number of ways, among them filters and... This video offers you some tips on how to get started with the effects. Let me start by showing you how to work with the effects. To find the effects, go to Window | Effects and German: The first effect I want to explain to you is how to set up the properties to use the effect, and in particular, how to use it in your sampler. On the left in the edit box, you can see a small description of the effect. At the top, right click to set the default VST instrument. In the Effects library, find the effect that you want to use. Let me show you how to work with the filters. In the layer list, you can see the filters have their own names. These are things like "Cut", "Normal", "Blur", and "Aerial". To set it up, click "effect", "set up", "set up VST instrument", and then "VST instrument". When it's in default, the default is what you can see here in blue. And for the "VST instrument", I want to set

"My Custom VST". To set the parameters of "My\_Custom\_VST", follow the instructions. English: The first effect I want to explain to you is how to set up the properties to use the effect, and in particular, how to use it in your sampler. On the left in the edit box, you can see a small description of the effect. At the top, right click to set the default VST instrument. In the Effects library, find the effect that you want to use. Let me show you how to work with the filters. In the layer list, you can see the filters have their own names. These are things like "Cut", "Normal", "Blur", and "Aerial". To set it up, click "effect", "set up", "set up VST instrument", and then "VST instrument". When it's in default, the default is what you can see here in blue. And for the "VST instrument", I want to set "My Custom VST". To set the parameters of "My Custom VST", follow the

## **Effector Vst Free Download**

A universal effect plugin that works on the Mac and Windows platform. How to install Effector vst Plugin in FL Studio by using NFO Plugin A graphical.nfo (NeoFusion.nfo) file editor and maker. Show file structure, Edit file structure, and export file structure. How to install a plugin in FL Studio SEND ME A MESSAGE If you want me to make more videos about other cool plugins :) Check out the Best Mac & Windows VST Plugins for fl studio 2020 Cracked

Effector vst free download With Keygen published:11 Feb 2019 Effector vst free download Activation Code Effector vst free download Activation Code published:11 Feb 2019 views:31973 In this video, I'm going to show you how to use all the effects in Effector. This is a native FL Studio plugin. Effector vst free download A universal effect plugin that works on the Mac and Windows platform. How to install Effector vst Plugin in FL Studio by using NFO Plugin A graphical.nfo (NeoFusion.nfo) file editor and maker. Show file structure, Edit file structure, and export file structure. How to install a plugin in FL Studio SEND ME A MESSAGE If you want me to make more videos about other cool plugins :) Check out the Best Mac & Windows VST Plugins for fl studio 2020 Effector vst free download published:11 Feb 2019 views:31973 In this video, I'm going to show you how to use all the effects in Effector. This is a native FL Studio plugin. Effector vst free download A universal effect plugin that works on the Mac and Windows platform. How to install Effector vst Plugin in FL Studio by using NFO Plugin A graphical.nfo (NeoFusion.nfo) file editor and maker. Show file structure, Edit file structure, and export file structure. How to install a plugin in FL Studio SEND ME A MESSA e79caf774b

This is FREE! So I've already sent a letter to all of our subscribers, so please follow us on Facebook And I've also emailed you a direct link here Add Effector to your FL Studio plugin folder It might take some time

because we're a small team Now I'm going to show you the main workspace All the effects and most of the parameters are found here You can click on the small arrows here to be able to see more information So I've turned this off, because it's just making it too noisy for me However, the main effects that we focus on in this video are The first one is the crossfader And the second one is the auto reverb So I'm just going to press enter and save it Now, let's open this up Now, here's the main effects The audio is actually coming out of a computer So we're going to make this into hardware Because the effects that we're working on are quite high So the other option is to use the browser So if I click here and choose browser, I can actually drag this plugin here Now, this would be a better option Now, we need to make sure we got the right settings I'm going to make sure that the audio is coming in at once So I'm going to click on the orange down arrow Here, we can see what we're doing I'm going to make sure that it's set to the same thing And I can see how the settings are all turned on We're going to click on Save Okay, the settings are saved We're going to grab everything else I'm going to close this down Now, open up this plugin Now, on the righthand side, we can see the main effects Now, you may notice that the audio isn't coming out So I'm going to

click on the up arrow here Oh, we got audio Now, we need to go to the mixer So let's move everything down here Now, to turn the crossfader on, we just need to turn it on So I'm going to click on this And we'll see the

crossfader turning on So the crossfader is working Now, for more information, we need to click on the check box here We're going to save and exit So that's the first effect Now, we're going to do the auto reverb

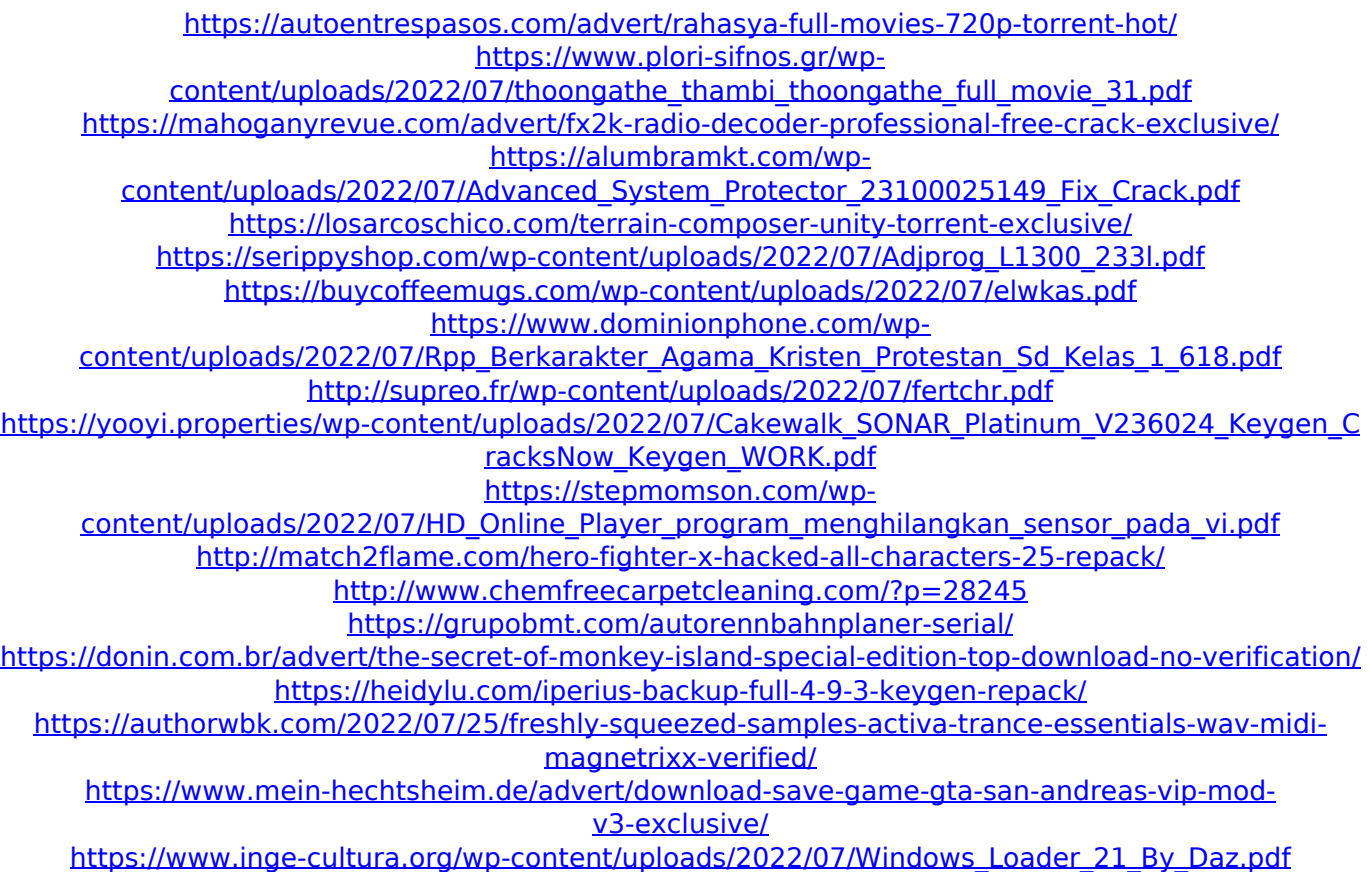

<https://pur-essen.info/2022/07/25/max-payne-3-social-club-activation-code-crack-better/>

First thing, you're gonna see is an Effector title. Open it, and you have the main panel. effector uzio and Effector by Luis Cuellar: Voice loops and Sound libraries some other effects like reverb, chorus, Pulse Repeat, Panorama, Equalizer, and more Main Control panel here we have the visualizer which is a very interesting And very easy to use effect Flex Delay, will play with the rate of the plugins. Pedal board Effects

Envelope (more precise information about the Envelope knob) Sustain with a slide You can change the audio input which has parameters like time 1, reverb, time 2 and others. The automation with the Triggers (with an integrated visualization) Parallel and Delay sections You can open multiple sections from the plugin Parallel also allows you to control the silence. Pitch shifting Using the Pitch Meter to shift the pitch. X-Y panning This effect allows you to have an audio cross Envelope sections and Delay sections. Automatic Scaling: with a Smart Scale, you can scale the audio automatically based on the volume of the track. For example, if you have a track full e you can increase the volume by using the volume of this track to scale the audio automatically Now, you can make changes based on some parameters, like volume, gain etc. This is an example of a basic circuit which can be adjusted. This is an example of an Automatic Scale which it can be adjusted. New Measurements you can

change from effector with the newly added parameters for example, I have added the standard CELP (CELP standard) or CELP with voice processing (CELP w/ FFT). Again, this is a FL Studio native plugin and the most important thing when you install it you get to add it through a global search I will update the video with the new plugins as soon as they have been released Now, I will introduce you to one of the most important plugins of Effector: Polygon In addition to the simplicity of the sound design, this effect has a rich set of features. At the beginning, we have the

oscillator and it has the frequency and a volume for the oscillator Now the Osc can be changed by a range from low